This document was classified as: OFFICIAL

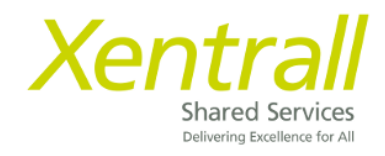

# **Document Storage**

[Accessing Document Storage](#page-1-0)

[Add a new document](#page-2-0)

[Delegating Document Storage](#page-3-0)

## **Accessing Document Storage**

<span id="page-1-0"></span>To access employee document storage:-

- Sign on to MyHR
- Click My People
- Locate the required Employee
- Click Select
- Documents will show on the side menu

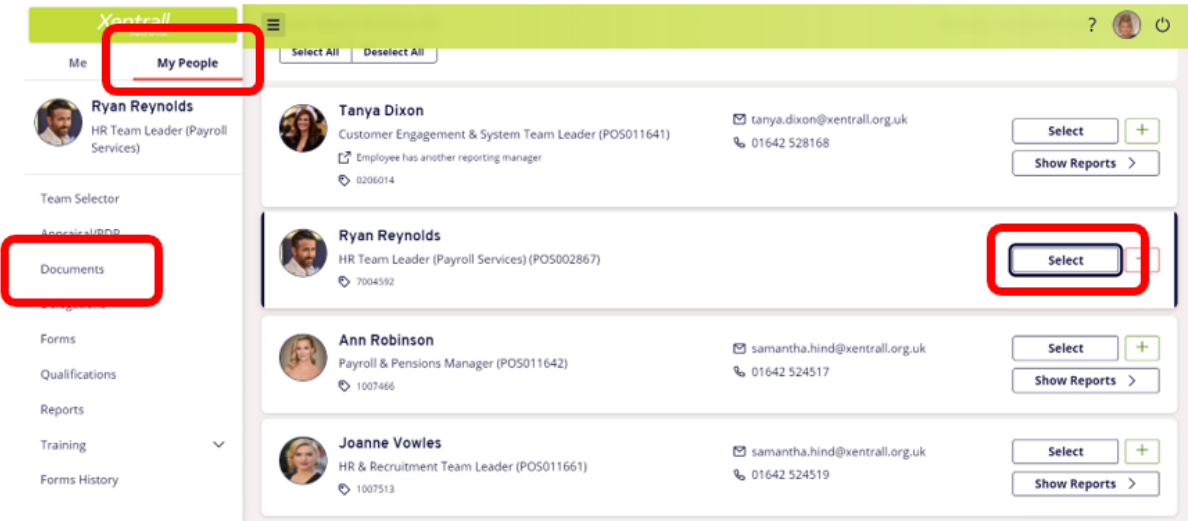

- Documents are saved by category
- Use the **V** on the category to expand and view the documents

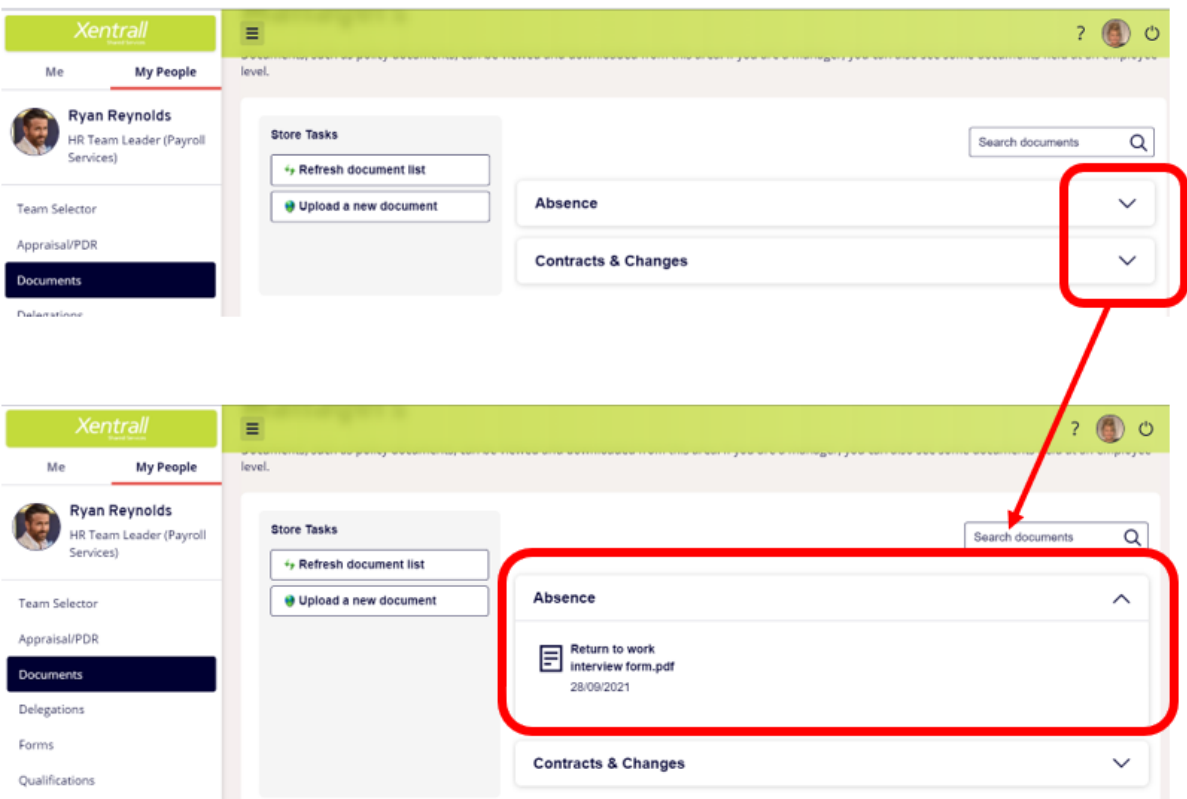

### **Add a new document**

<span id="page-2-0"></span>- Click Upload a new document

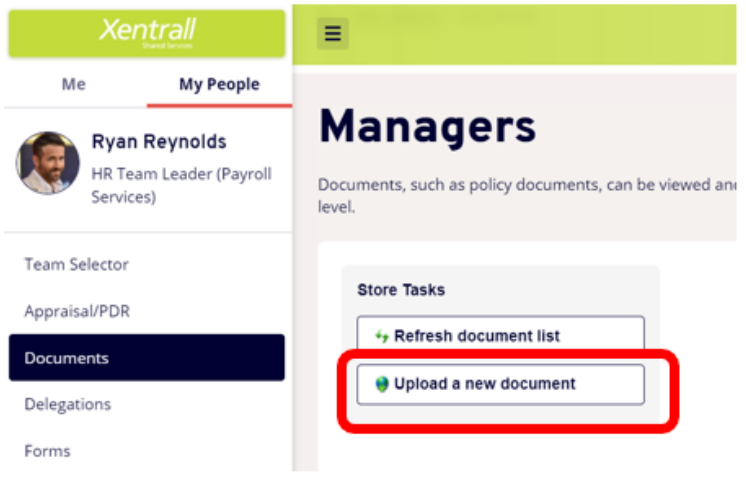

- Click **Chose file**

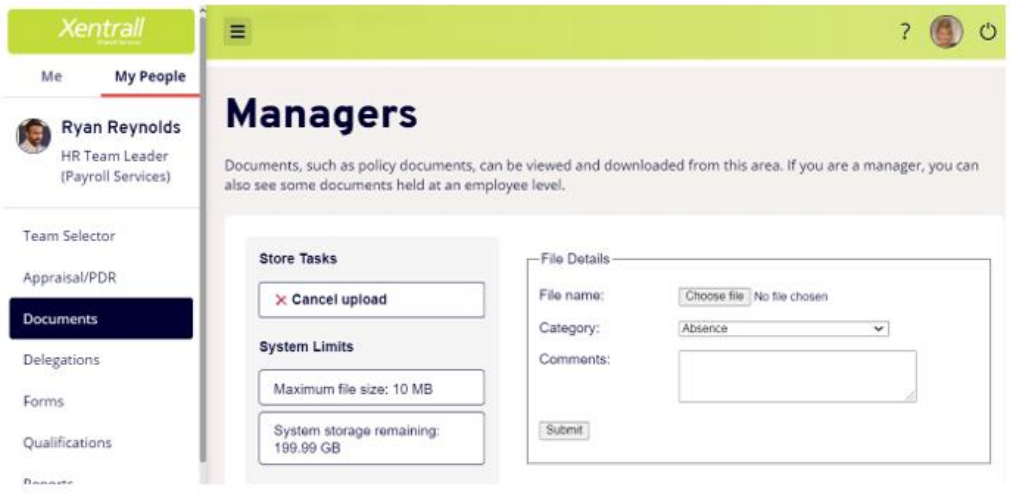

- Locate the document form your files
	- o *Note: File Names must not exceed 40 characters (including spaces)*
- Use the dropdown to select the appropriate **category** 
	- o *See list below for categories and document types*
- **Comments** are optional
	- o *any comments saved here can be seen by the employee and HR/Payroll.*
- Click Submit to save the document

# **Delegating Document Storage**

<span id="page-3-0"></span>Document Store contains confidential and sensitive information about your employees, please take extra care when setting up a delegation and ensure the correct **Document View** is selected.

#### **DO NOT DELEGATE DOCUMENT VIEW: MANAGER or DOCUMENT VIEW: EMPLOYEE's**

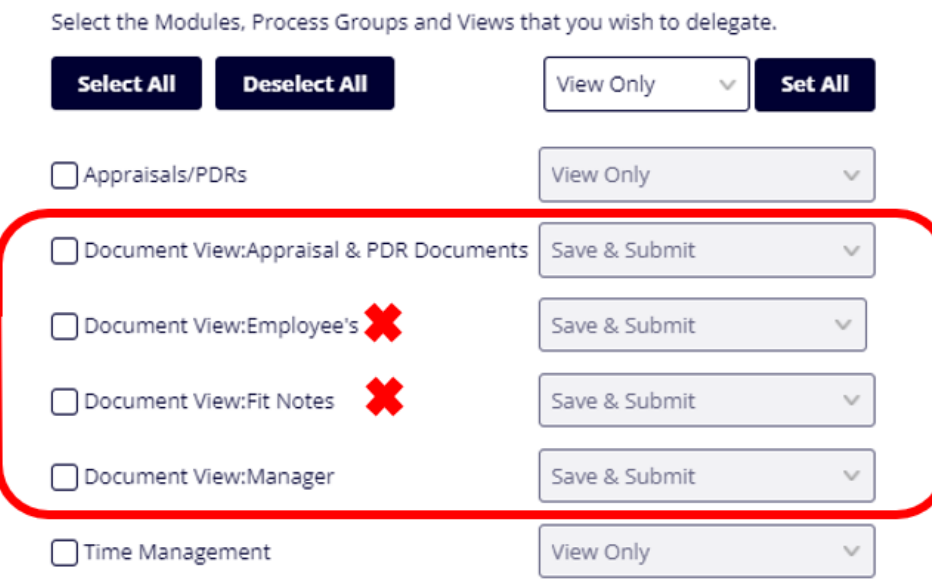

Each module has a supporting Document View

e.g. If you are delegating **Time & Attendance**, you should also select **Document View: Fit Notes**

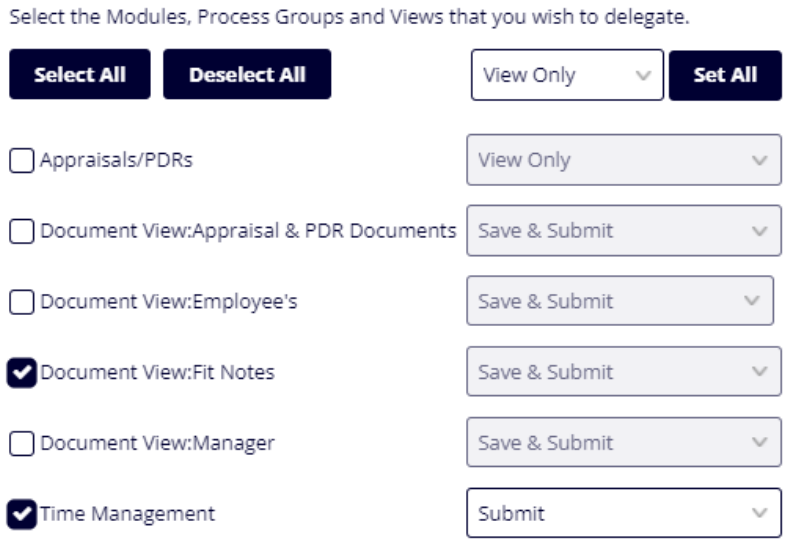